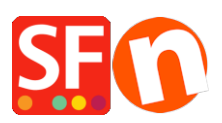

[Wissensdatenbank](https://shopfactory.deskpro.com/de/kb) > [Zahlungsmöglichkeiten](https://shopfactory.deskpro.com/de/kb/payment-settings) > [pay.nl-Zahlung in meinem Shop einrichten](https://shopfactory.deskpro.com/de/kb/articles/setup-pay-nl-payment-in-my-shop)

# pay.nl-Zahlung in meinem Shop einrichten

Elenor A. - 2021-12-08 - [Zahlungsmöglichkeiten](https://shopfactory.deskpro.com/de/kb/payment-settings)

Bezahlen. Zahlungen über ShopFactory.

Mit Pay. in Ihrem Shop können Sie Ihren Kunden eine breite Palette von Zahlungsmöglichkeiten zu sehr günstigen Konditionen anbieten!

Pay. ist für jeden Händler geeignet. Sie können alle gängigen Zahlungsmethoden in Ihrem ShopFactory-Shop zu sehr günstigen Preisen und ohne monatliche Gebühren akzeptieren.

## **Schritt 1 Erstellen eines Total Care-Kontos**

### **ShopFactory V9/10/11/12/14**

Wenn Sie ShopFactory V9/10/11/12/14 mit Total Care verwenden, können Sie diesen Schritt überspringen, da Sie bereits ein Konto haben, in dem Sie Pay aktivieren können.

## **ShopFactory 6, 7, 8, 9 of 10 zonder Total Care**

Wenn Sie ShopFactory 6, 7, 8, 9 oder 10 ohne Total Care verwenden, müssen Sie Ihre Software auf ShopFactory 14 mit Total Care aktualisieren, bevor Sie Pay verwenden können.

## **Schritt 2 Registrieren Sie sich für Pay.**

Rufen Sie die Website www.pay.nl auf und registrieren Sie sich für ein kostenloses Konto. Sie erhalten dann einen Service und ein API-Token, das Sie in Schritt 3 für die Integration verwenden können.

## **Schritt 3 Konfigurieren**

Nachdem Sie Schritt 1 und Schritt 2 durchgeführt haben und Ihr Pay. Konto von Pay. aktiviert wurde, können Sie es in Ihrem Shop aktivieren.

Um Pay. in Ihrem Shop zu aktivieren, führen Sie die folgenden Schritte aus:

In ShopFactory V11 und höher wählen Sie auf der ShopFactory-Zentralseite "Mein Shop" und klicken dann auf "Wählen Sie, wie Sie Zahlungen akzeptieren möchten".

Wählen Sie in ShopFactory V9/10 Eigenschaften - Akzeptierte Zahlungsarten

Wählen Sie in der Liste der Zahlungsanbieter die Option Bezahlen und klicken Sie unten auf dem Bildschirm auf Weiter.

- Geben Sie bei Pay. Ihre Service-ID und das API-Token ein, das Sie von Pay. erhalten haben, klicken Sie auf Währungseinstellungen, um den Euro auszuwählen, und setzen Sie ein Häkchen vor die gewünschte Zahlungsmethode. Sie können nun optional zu jeder Zahlungsmethode einen Aufschlag oder Rabatt hinzufügen, indem Sie dies hier angeben. Wenn Sie alles eingegeben haben, klicken Sie unten auf dem Bildschirm auf Weiter.
- Im letzten Bildschirm sehen Sie eine Übersicht über alle Zahlungsmethoden für Ihren Shop und können mit den Pfeilen auf der rechten Seite bestimmen, in welcher Reihenfolge die Zahlungsmethoden Ihrem Kunden beim Checkout angeboten werden.

Um zu testen, ob es in Ihrem Shop funktioniert, können Sie jetzt eine Vorschau Ihres Shops anzeigen und eine Testbestellung aufgeben. Wenn Sie am Ende des Bestellvorgangs auf die Pay. oder iDEAL-Kassenseite weitergeleitet werden, wurde Ihr Link erfolgreich eingerichtet und Sie können Ihren Shop online stellen.